# 介護電子請求受付システムの変更内容

# **1.** 介護サービス事業所・施設における感染防止対策支援事業助成金の申 請について

#### **1.1.** 概要

新型コロナウイルス感染症流行下における介護サービス事業所等のサービス提供体制確保事業として助 成金が支給されます。

この「介護サービス事業所・施設における感染防止対策支援事業助成金」について、以下の期間におい て介護電子請求受付システムより申請が行える機能を追加します。

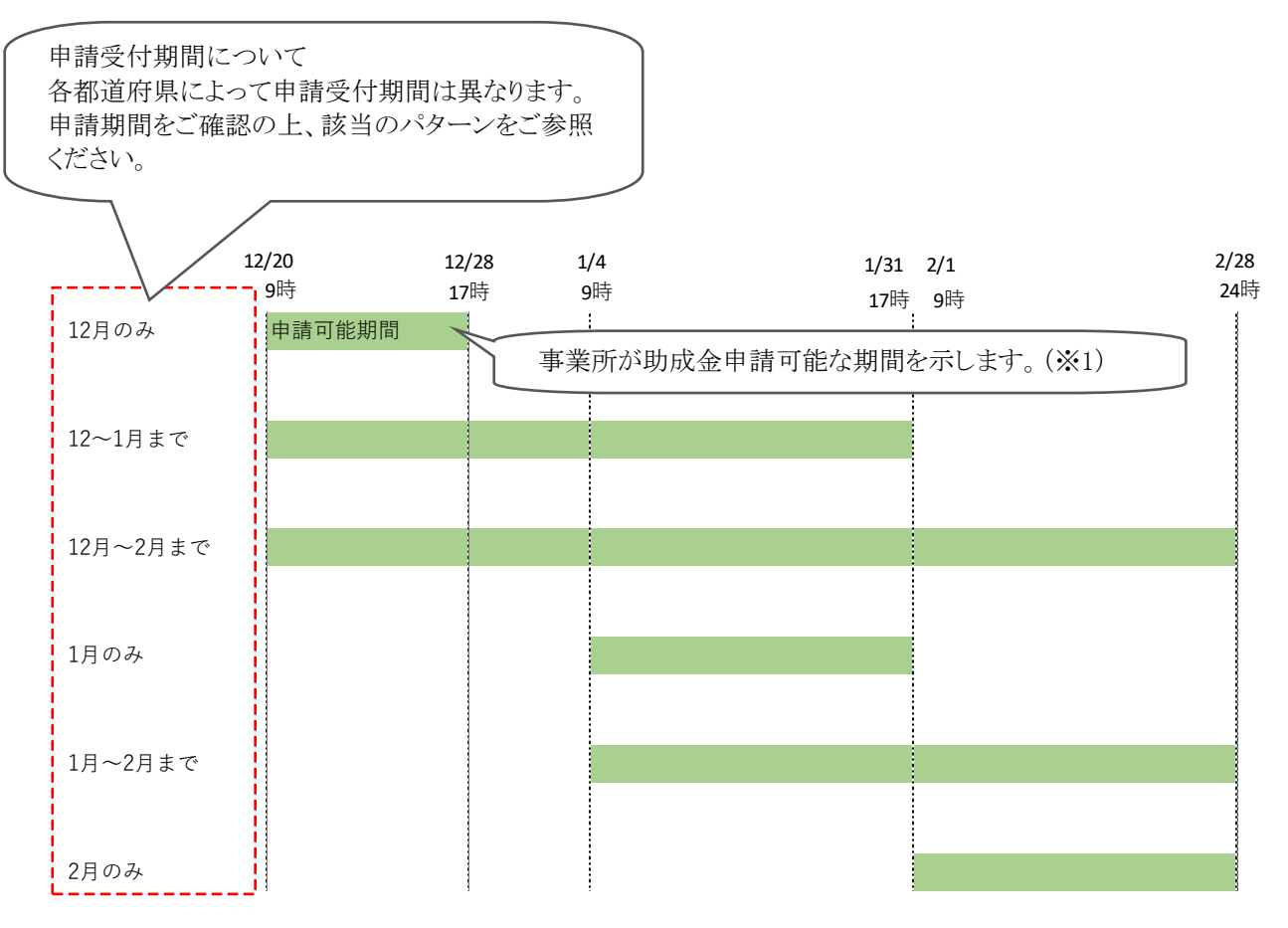

※1 申請受付可否の変更は保守作業にて行います。保守作業が完了次第、申請受付可否が切り替わる ため、上記の時刻は目安となります。

※2 年末年始(12/29~1/3 の間)期間は、ヘルプデスクの対応対象外となります。

<注意> 各都道府県によって運用が異なります。 各都道府県の国保連合会によっては、申請受付を行っていない場合がありますので、 必ず各都道府県のホームページ等をご確認ください。 ※国保連合会での申請受付を行っていない場合、機能追加した介護電子請求受付システム 【助成金申請】画面からは申請ができません。

#### **1.1.1.** 作業の流れ

介護サービス事業所・施設における感染防止対策支援事業助成金の申請は、介護電子請求受付システ ムより行います。

各都道府県のホームページ等から申請書を取得し、必要事項を入力したうえ、介護電子請求受付システ ムからアップロードしてください。

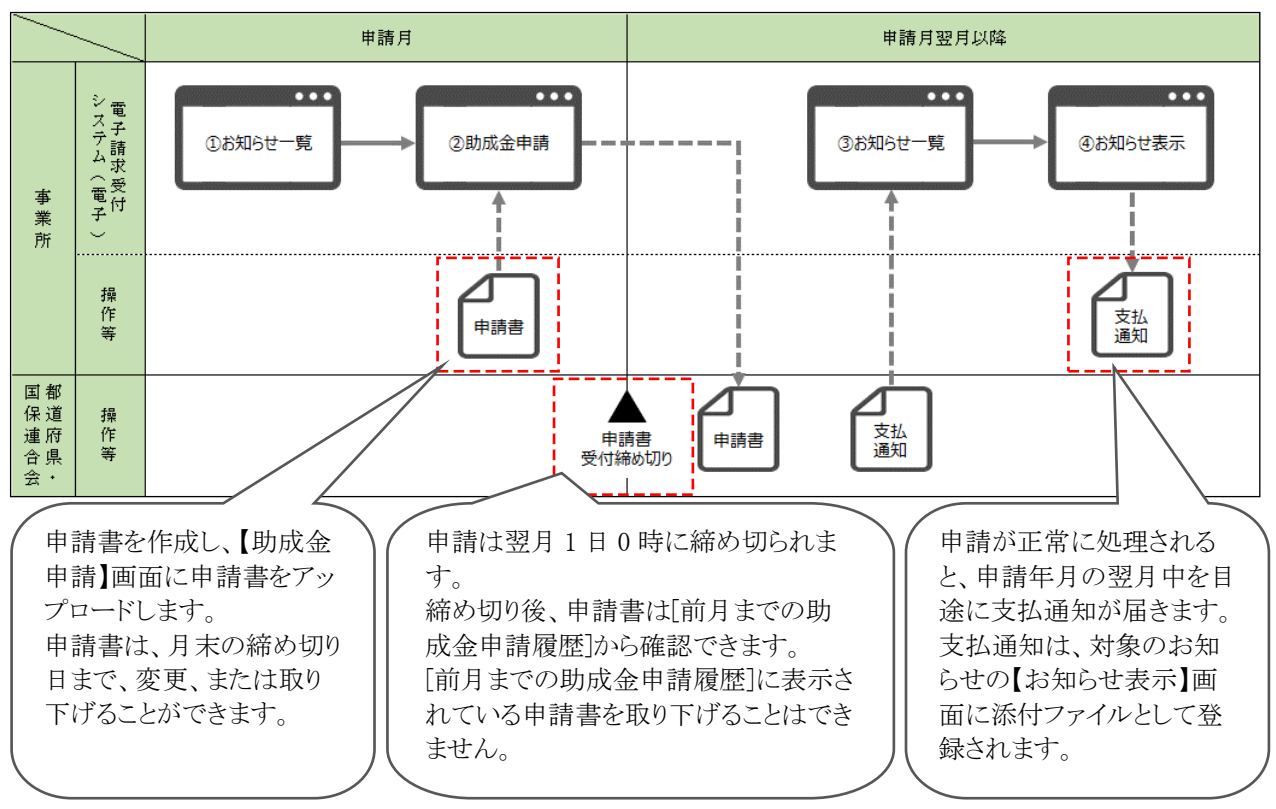

介護電子請求受付システムより助成金を申請する作業の流れは、以下の通りです。

<申請を行う際の注意事項>

申請にあたり、請求ソフト及び電子証明書は不要です。

また、代理人のユーザ ID による申請はできません。請求業務を代理人に委任している事業所についても、 事業所のユーザ ID より申請を行います。

## **1.2.** 機能追加内容について

介護サービス事業所・施設における感染防止対策支援事業助成金申請に伴う変更点は、以下の通りで す。

### **1.2.1.** 画面の変更

【お知らせ一覧】画面(ログイン後)において、介護サービス事業所・施設における感染防止対策支援事 業助成金申請に係る情報を表示するよう変更しました。

○【お知らせ一覧】画面(ログイン後) 事業所ユーザでログインした場合

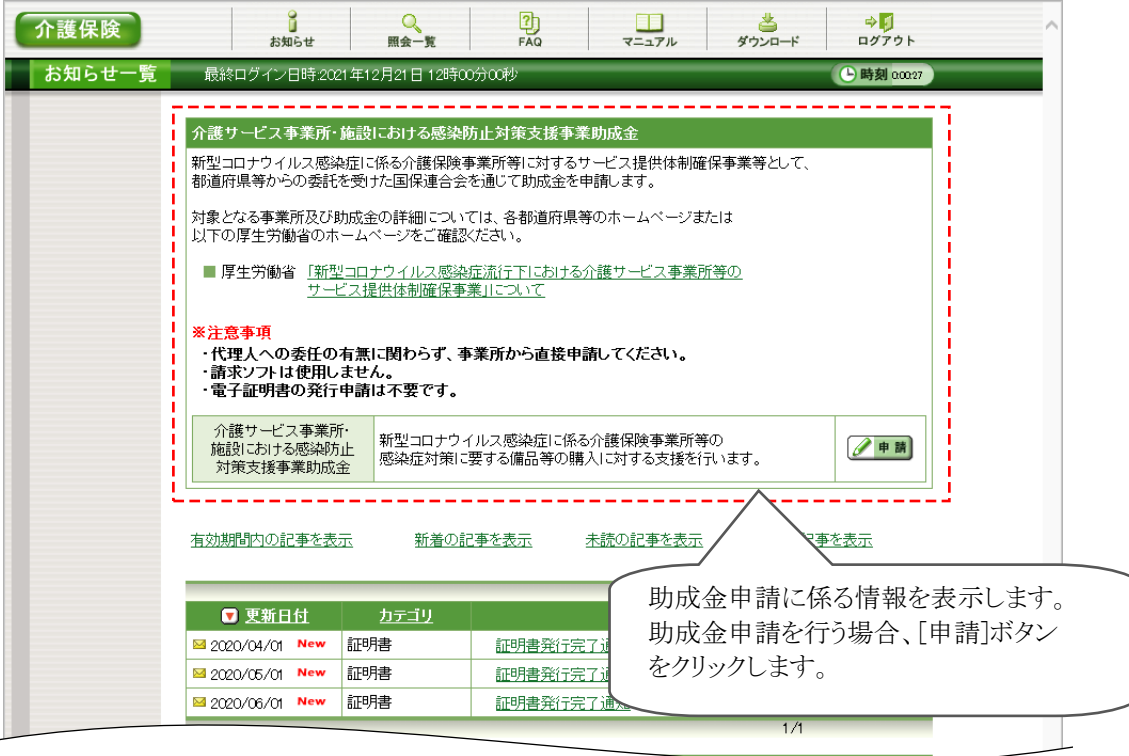

### **1.2.2.** 画面の追加

介護サービス事業所・施設における感染防止対策支援事業助成金のオンライン申請を行うための【助成 金申請】画面を追加しました。

○【助成金申請】画面 申請書がアップロードされていない場合

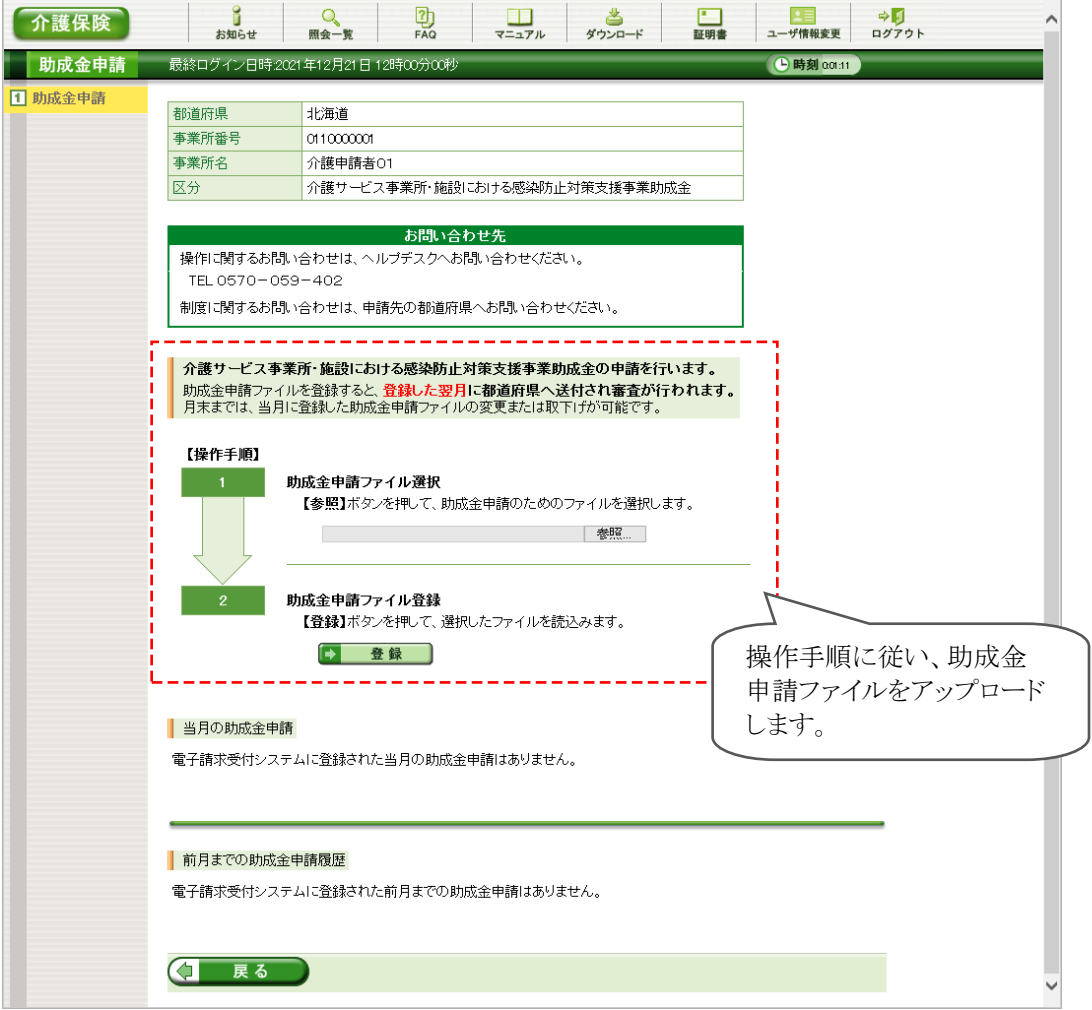

○【助成金申請】画面 申請書がアップロード済みの場合

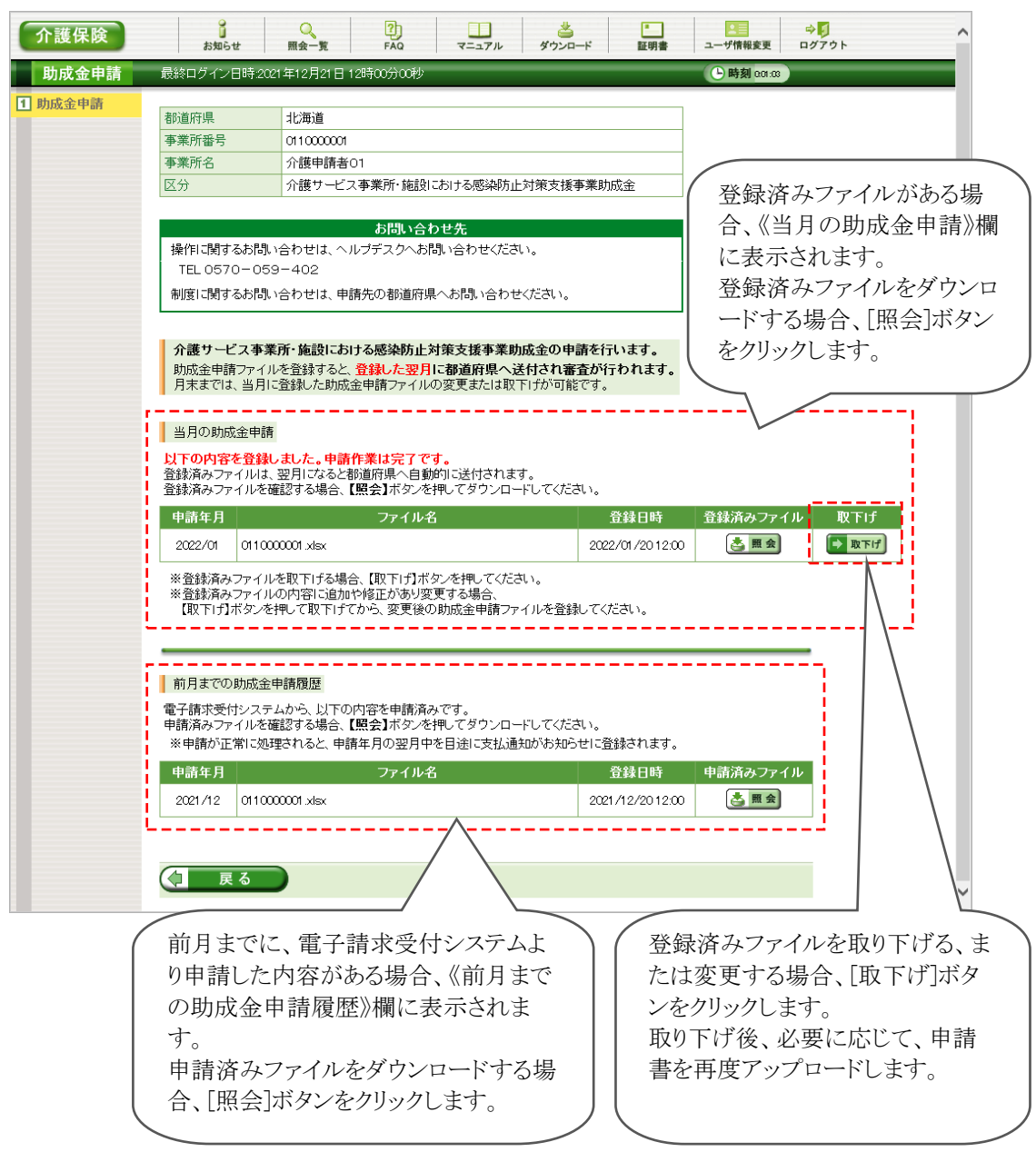

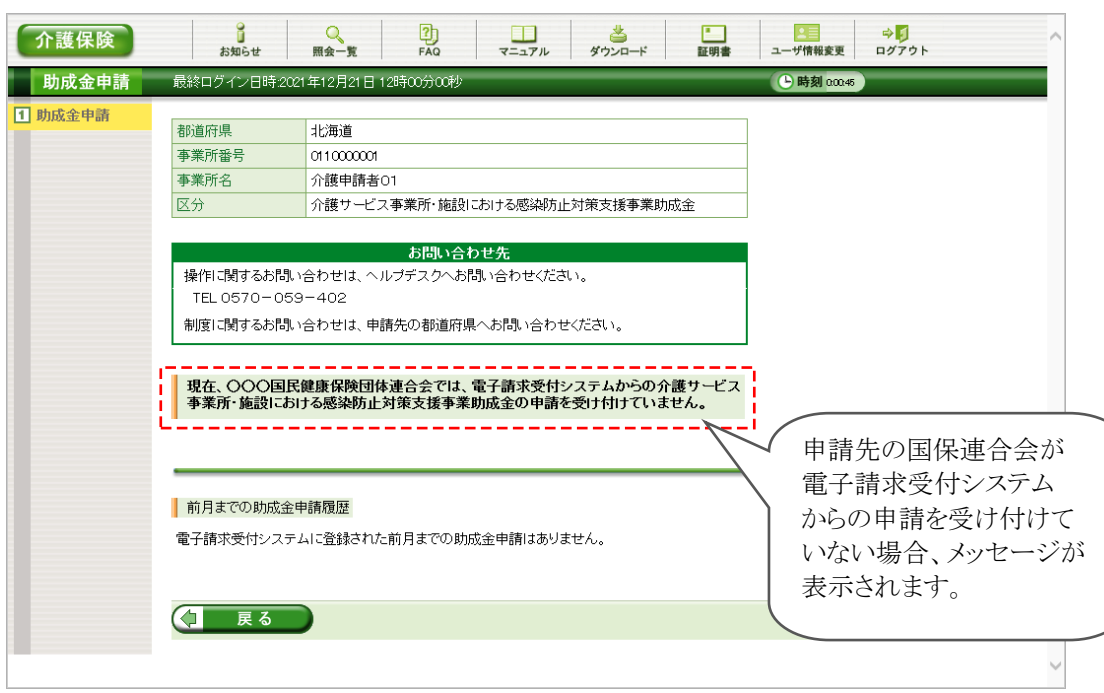

○【助成金申請】画面 国保連合会が申請を受け付けていない場合

### **1.2.3.** 電子請求受付システムへ初めてログインする場合

申請書のアップロードのために、初めて介護電子請求受付システムへログインする場合、仮パスワードの 変更が必要となります。下記の手順を参考に行ってください。

既に介護電子請求受付システムへログインしたことがある場合、[\[1.2.4.](#page-11-0) [助成金申請ファイルをアップロー](#page-11-0) [ドする場合](#page-11-0)]から参照してください。

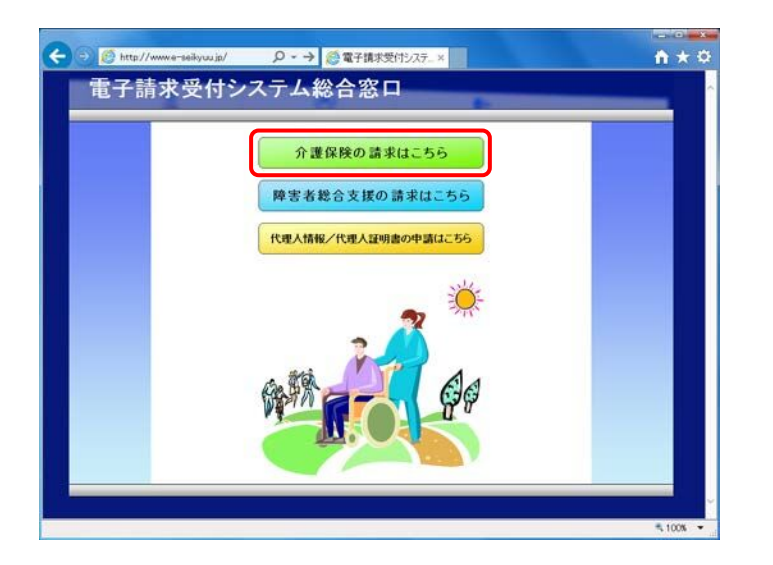

1. 電子請求受付システム [http://www.e-seikyuu.jp]へアクセスします。 【電子請求受付システム 総合窓口】画面が 表示されるので、 834803344こ56 をクリッ クします。

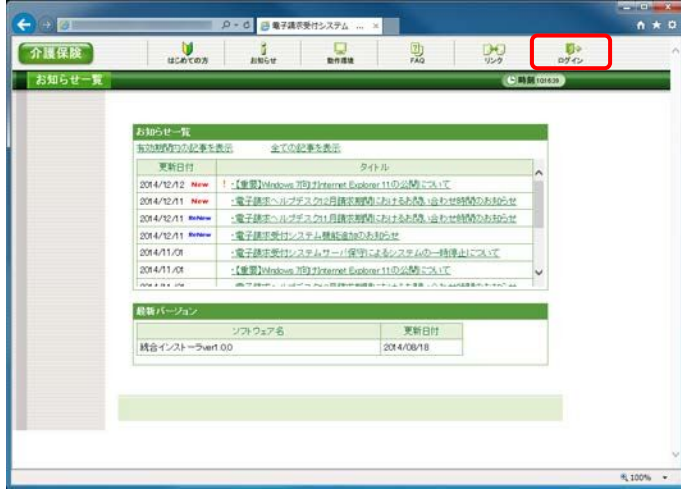

2. ログイン前の【お知らせ一覧】画面が表示さ れるので、《トップメニュー》より 。 をクリッ クします。

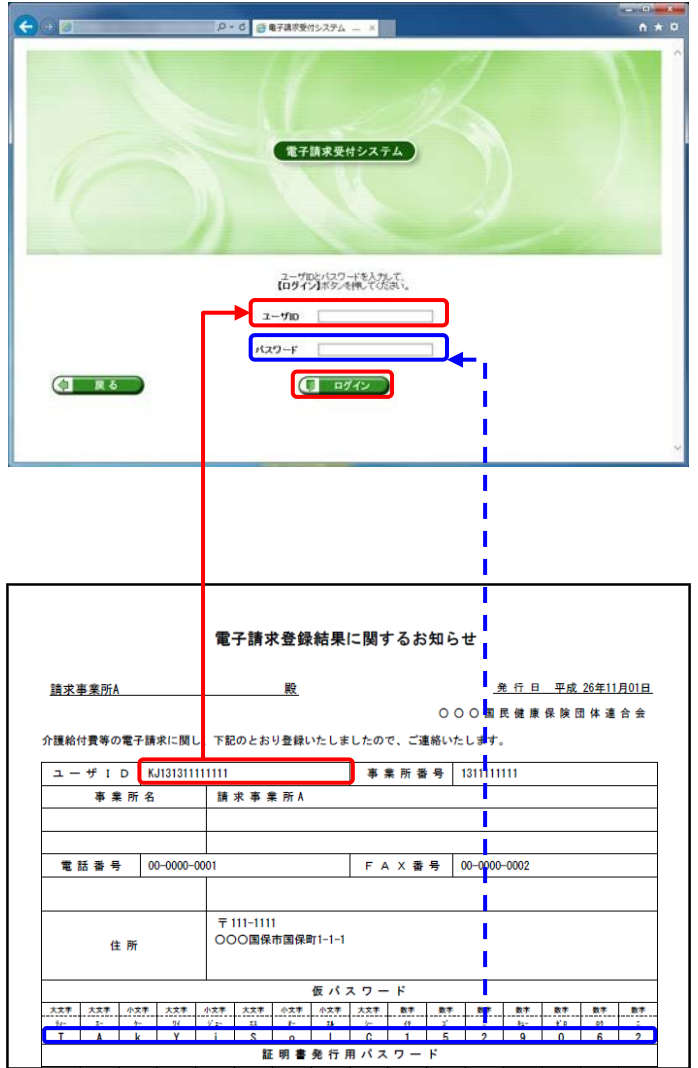

介護保険  $\frac{40}{1070+}$ -<br>ユーザIDのパスワード布効期間が切れているか、ユーザID提録使用のてのログインです。<br>パスワード変更を行う場合は【パスワード変更】、行わない場合は【戻る】ボタンを押してください。  $T^{(x_7-x_8)}$  $475$ 

3. 【ログイン】画面が表示されるので、「電子請 求登録結果に関するお知らせ」に記載されて いる[ユーザID]及び[仮パスワード]を《ユーザ ID》欄及び《パスワード》欄に入力し、 (ワ ログイン) をクリックします。

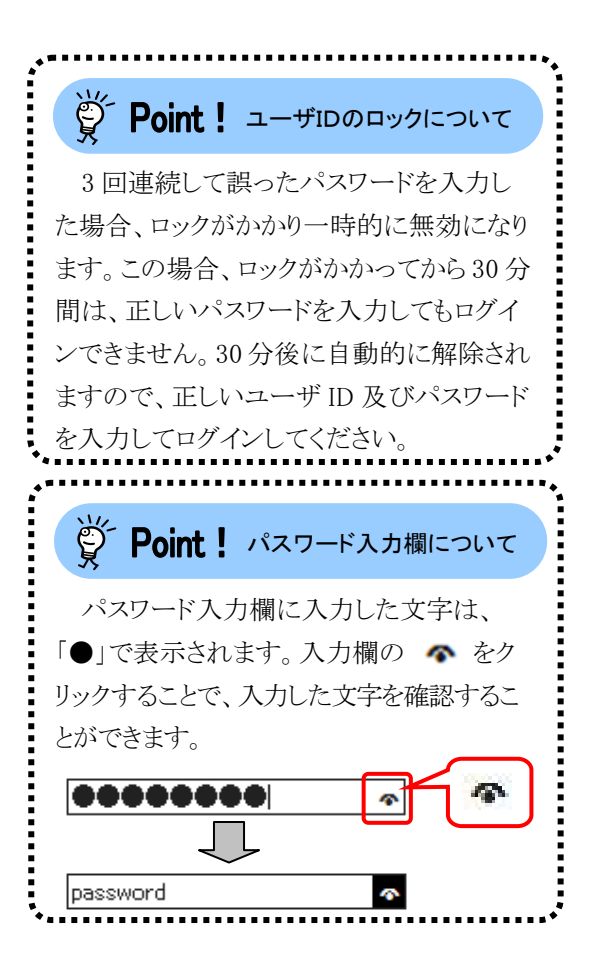

4. 【警告】画面が表示されるので、 【 パスワード変更】 をクリックします。

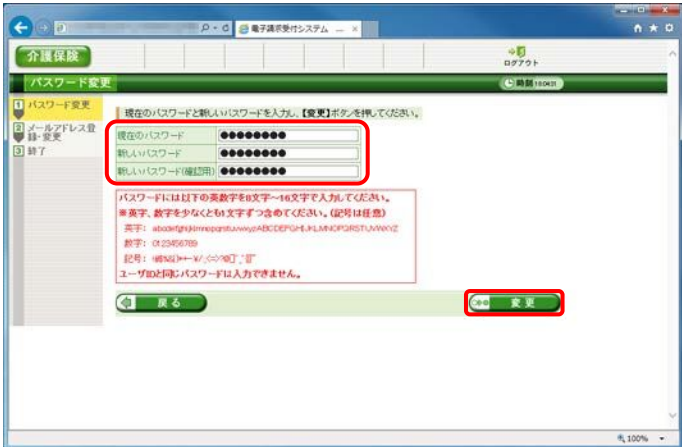

- 5. 【パスワード変更】画面が表示されるので、 《現在のパスワード》欄に[手順 3.]で入力した 仮パスワードを入力します。 《新しいパスワード》欄に新しく考えたパスワ ードを入力し、確認のためにもう一度《新しい パスワード(確認用)》欄に入力し、◎● 変更 をクリックします。
	- ※ 仮パスワードと同一のパスワードには変 更できませんので、注意してください。
	- ※ 電子請求受付システムにはじめてログ インした場合、【パスワード変更】画面が 表示されます。必ずパスワードの変更 を行ってください。

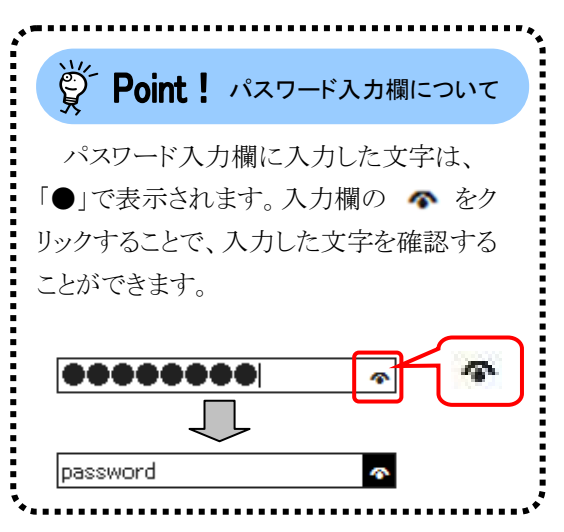

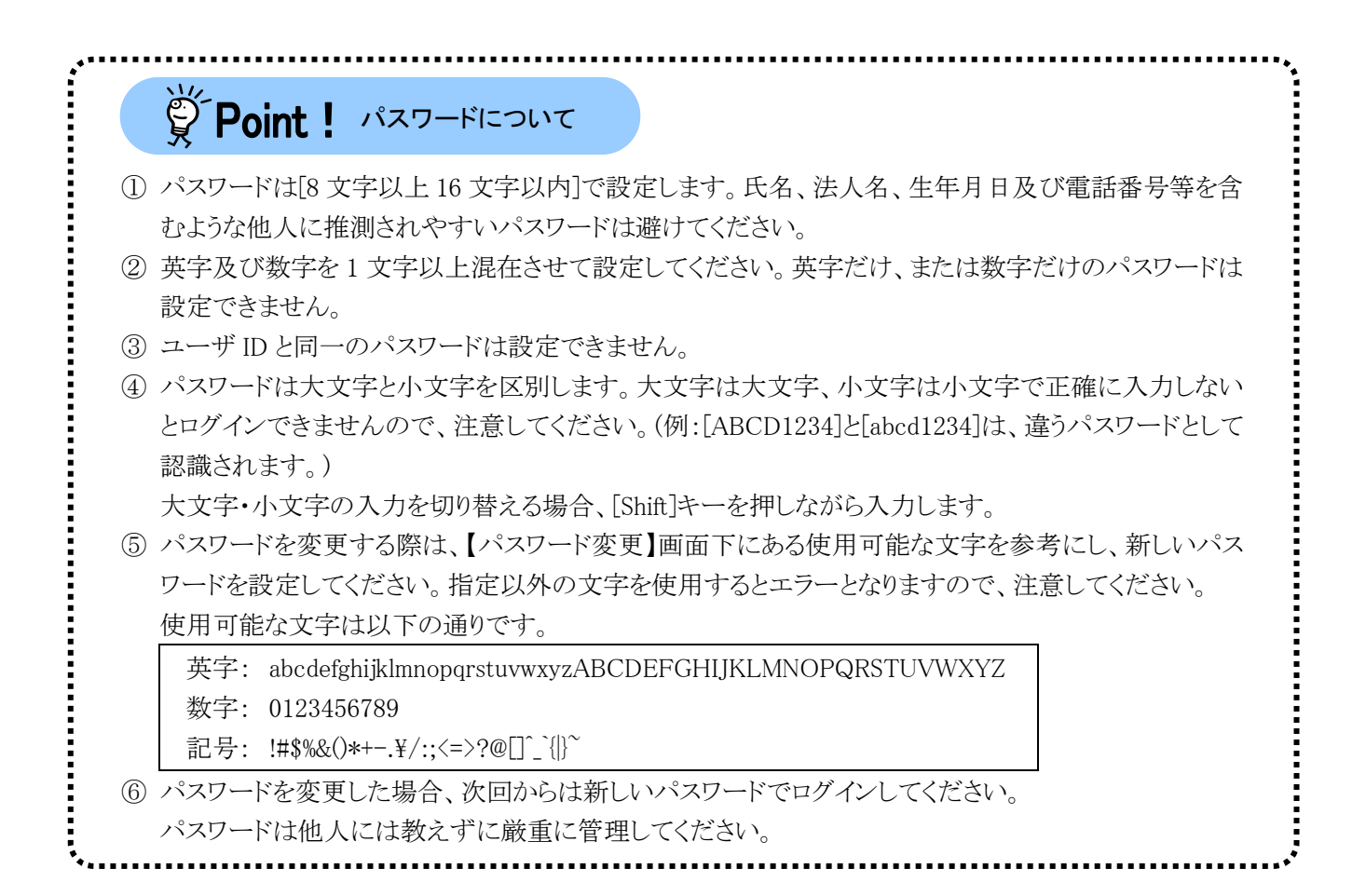

 $\frac{90}{10701}$ 

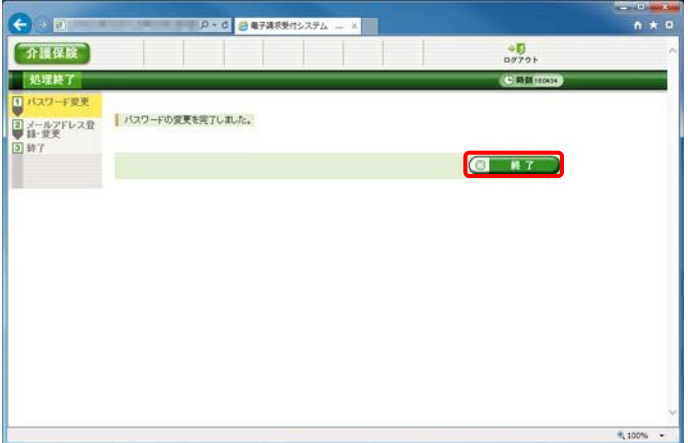

アドレスを入力し、【変更】ボタンを押してください。<br>ドレスを登録することにより、国保連合会からのお知らせ等の各種通知をメールで受け取ることが ューザ情報変更メニューの「メールアドレス登録・変更」からもメールアドレスの登録を行うことが可能です。<br>メールアドレスを持っていない場合や、今は登録セマにプロログイン時以降に登録を行くいとい場合、新し<br>ス、新しいマールアドレス(確認用)を未入力のまま【変更】ボタンを押してください。

·ルアドレス 未登録

 $\sqrt{1 + 5}$ 

介護保険 メールアドレ B G Agyruan 6. 【処理終了】画面が表示されるので、 8 終了 なクリックします。

- 7. 【メールアドレス登録・変更】画面が表示され るので、《新しいメールアドレス》欄に登録す るメールアドレスを入力し、確認のためにもう 一度《新しいメールアドレス(確認用)》欄に入 力し、※● 変更 をクリックします。
	- ※ メールアドレスを登録しない場合、入力 欄はすべて空欄の状態で、60 変更 をクリックします。

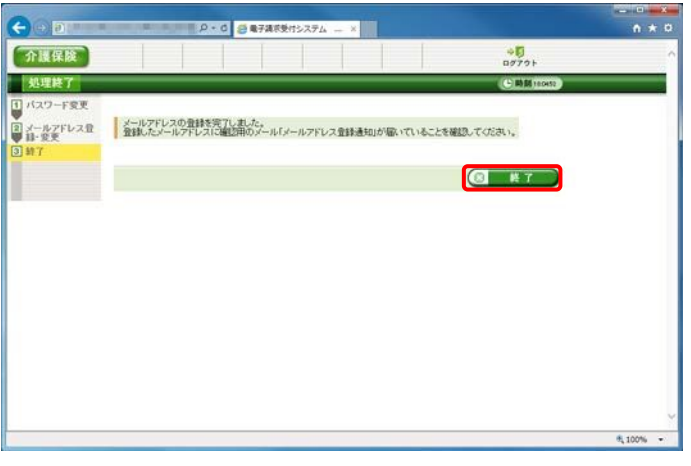

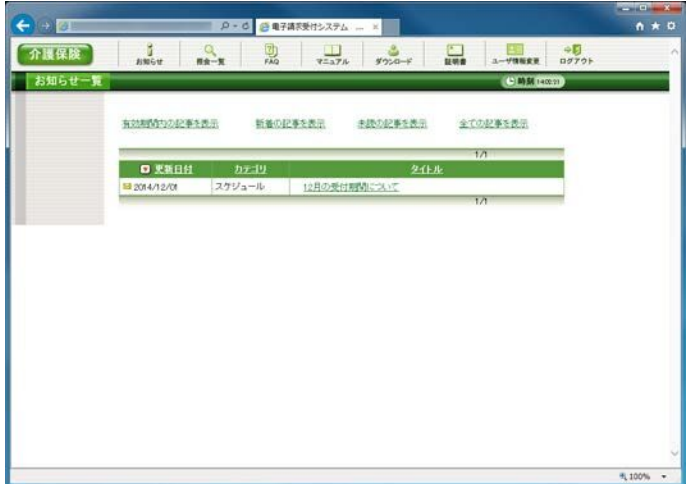

8. 【処理終了】画面が表示されるので、 8 終了 をクリックします。

9. ログイン後の【お知らせ一覧】画面が表示さ れ、電子請求受付システムにログインした状 態となります。

メールアドレスを登録した場合、確認用のメ ール「メールアドレス登録通知」が届いている ことを確認してください。

#### <span id="page-11-0"></span>**1.2.4.** 助成金申請ファイルをアップロードする場合

助成金申請ファイルをアップロードする手順は、以下の通りです。

申請書のExcelファイルは、電子請求受付システムから取得できません。予め各都道府県のホームページ 等から申請書を取得し、必要事項を入力した申請書を準備したうえ、本手順を行ってください。

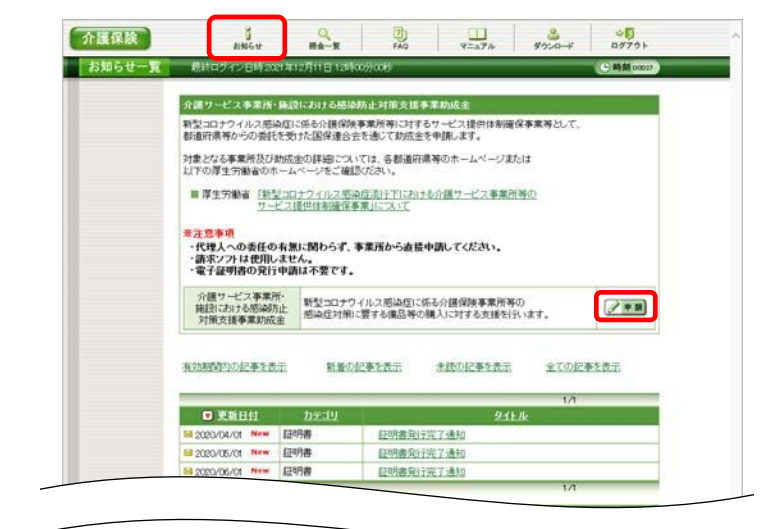

- 1. 介護電子請求受付システムにログインし、《メ インメニュー》より まず なクリックします。
	- ※ 【ログイン】画面より《メインメニュー》を表示 した際、【お知らせ一覧】画面は初期表 示されています。
- 2. 【お知らせ一覧】画面が表示されるので、《介 護サービス事業所・施設における感染防止 対策支援事業助成金》欄の 2■■ をクリッ クします。

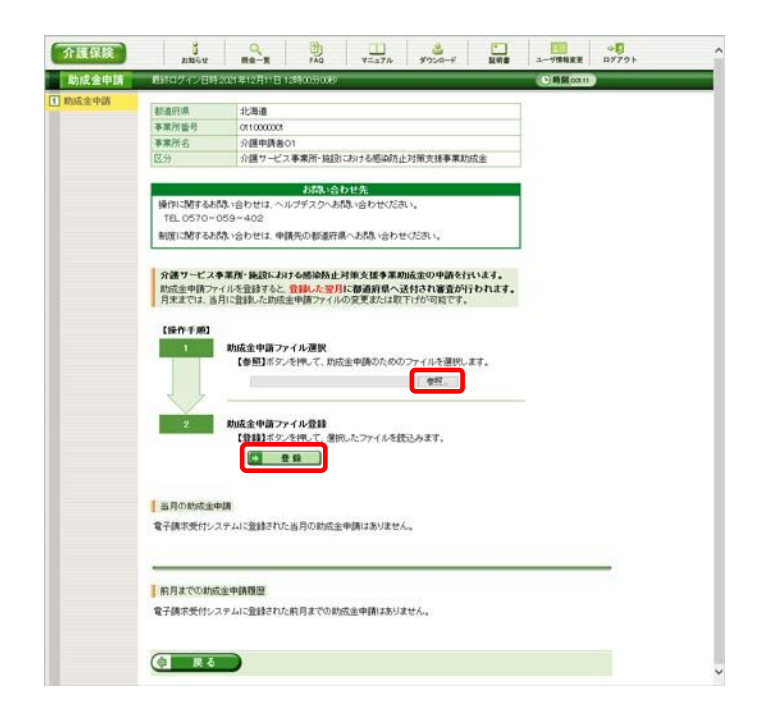

- 3. 【助成金申請】画面が表示されるので、《助成 金申請ファイル選択》欄の「参照…」をクリッ クし、申請する Excel ファイルを指定します。
- 4. 《助成金申請ファイル登録》欄の ■ 登録 をクリックします。

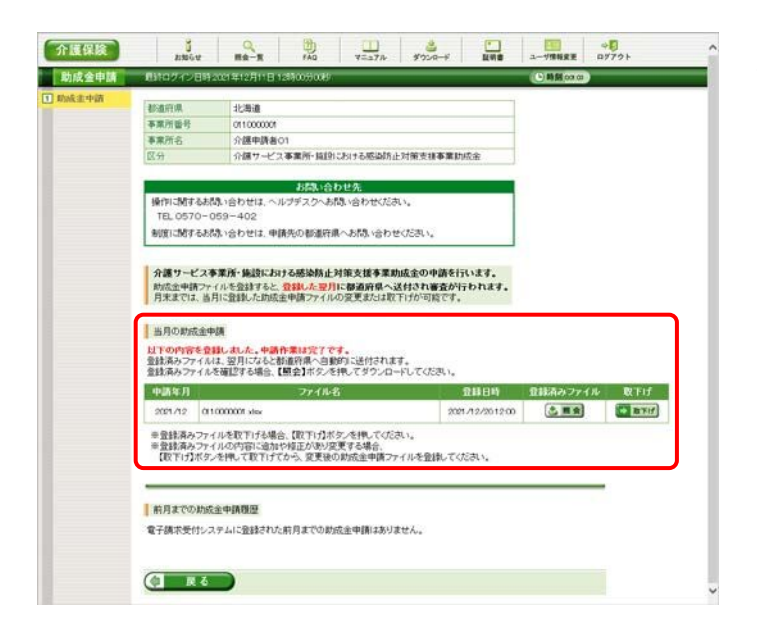

5. 【助成金申請】画面が更新されます。《当月の 助成金申請》欄に、アップロードしたファイル が表示されていることを確認します。

#### $\overleftrightarrow{\mathbb{F}}$  Point ! 申請中のファイルについて

《当月の助成金申請》欄に表示されている申請書は、月末の締め切り日まで取り下げること

............

翌月 1 日 0 時に締め切られ、《前月までの助成金申請履歴》欄に表示が移動した申請書は 取り下げることができません。

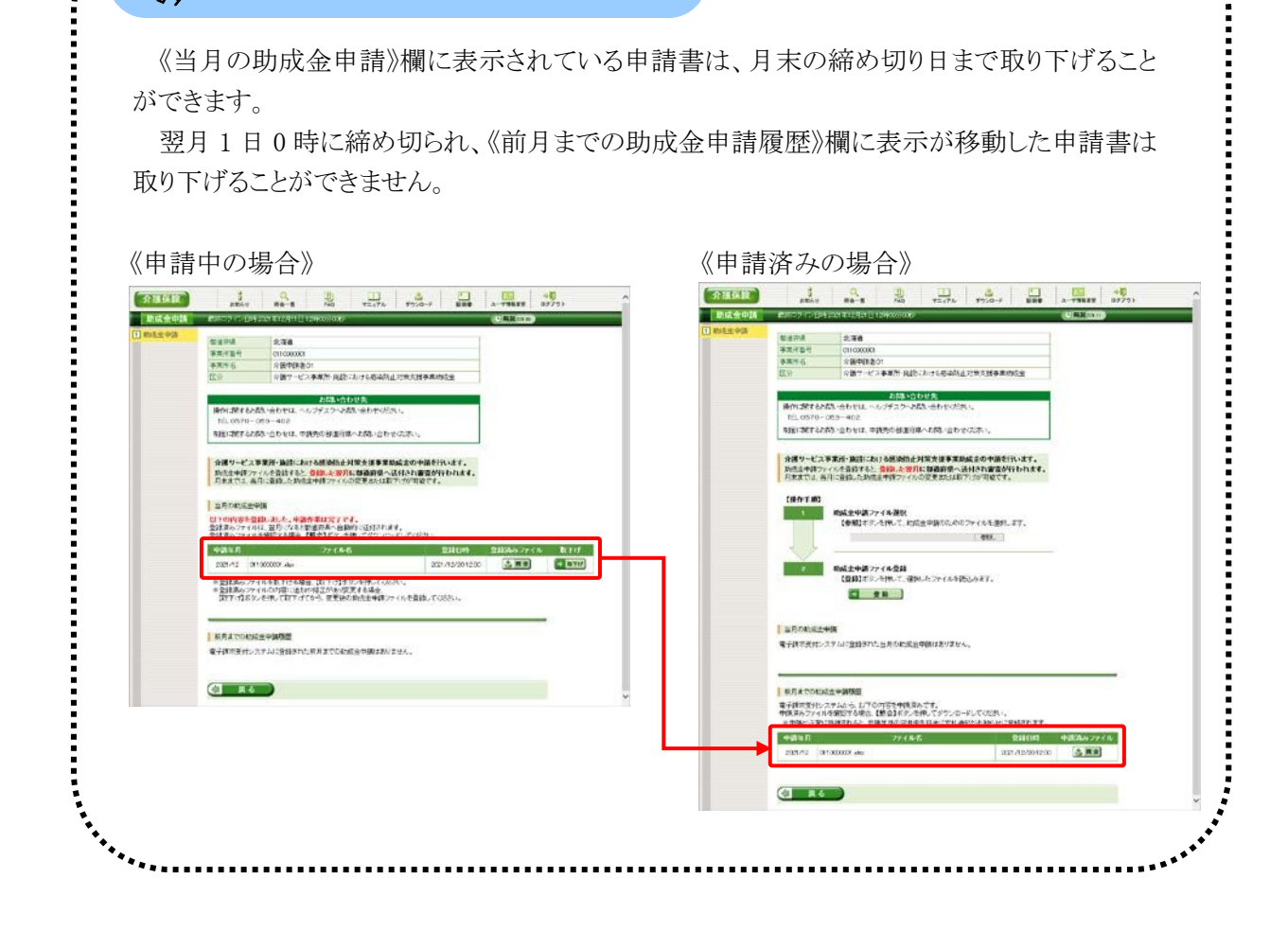

### **1.2.5.** アップロードした申請書を取り下げる場合

アップロードした申請書を取り下げる手順は、以下の通りです。

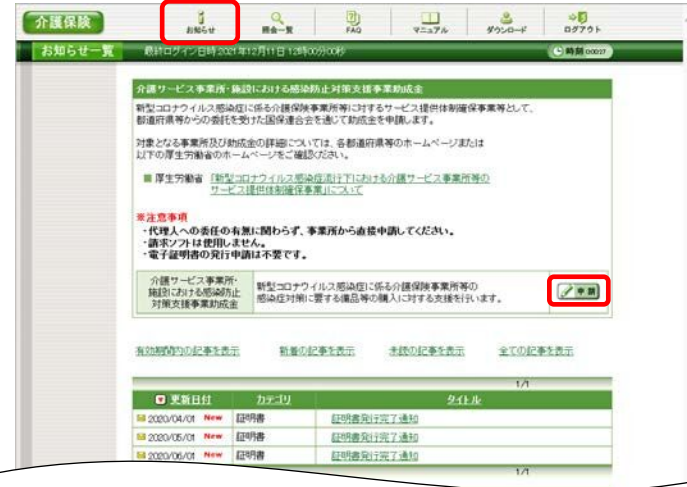

- 1. 介護電子請求受付システムにログインし、《メ インメニュー》より …… をクリックします。
	- ※ 【ログイン】画面より《メインメニュー》を表示 した際、【お知らせ一覧】画面は初期表 示されています。
- 2. 【お知らせ一覧】画面が表示されるので、《介 護サービス事業所・施設における感染防止 対策支援事業助成金》欄の 2 ■■ をクリッ クします。
- 3. 【助成金申請】画面が表示されるので、《当月 の助成金申請》欄の 「 INTH なクリックしま す。

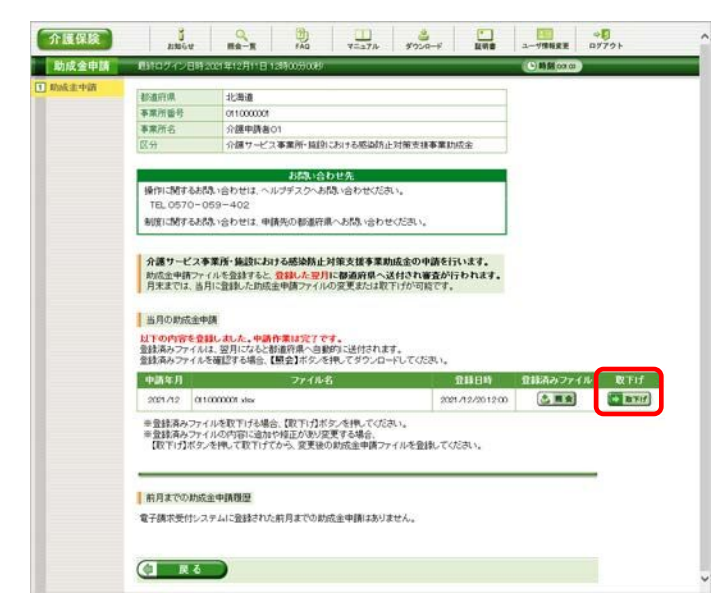

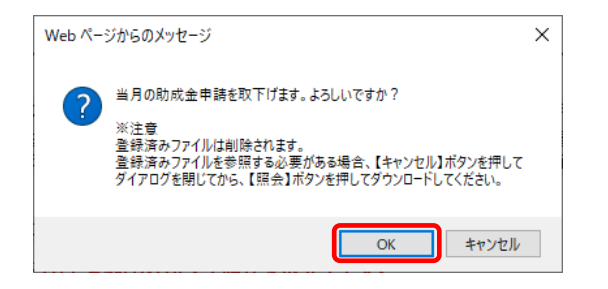

4. 【Web ページからのメッセージ】画面が表示さ れるので、内容を確認のうえ、 K K K お リックします。

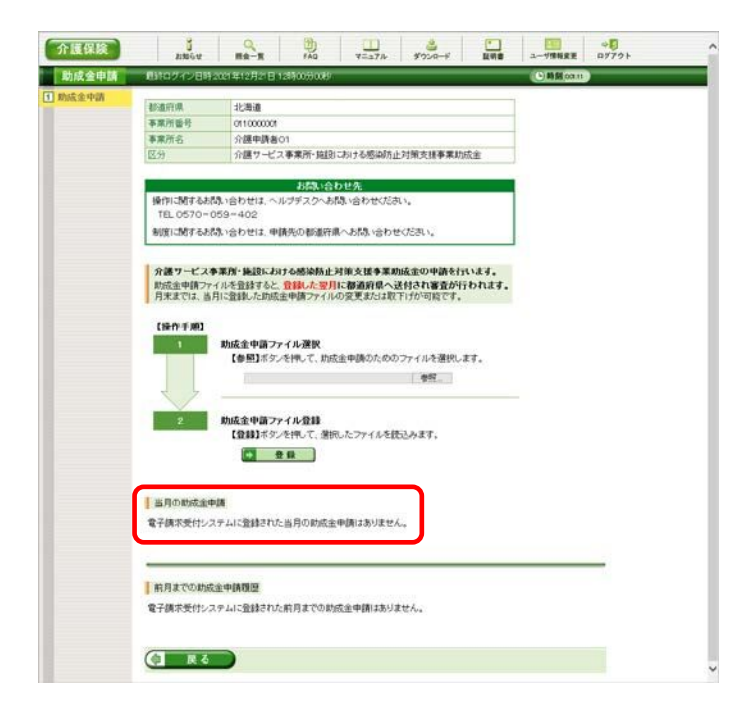

5. 【助成金申請】画面が更新されます。《当月の 助成金申請》欄に、「電子請求受付システム に登録された当月の助成金申請はありませ ん。」と表示されていることを確認します。

必要に応じて、助成金申請ファイルを再度 アップロードします。

※ 助成金申請ファイルを再度アップロードす る場合、[\[1.2.4.](#page-11-0) [助成金申請ファイルをア](#page-11-0) [ップロードする場合](#page-11-0)]を行ってください。

### **1.2.6.** 支払通知を確認する場合

助成金申請に対する支払通知はログイン後の【お知らせ一覧】画面に届きます。 なお、介護給付費の請求を「紙・雷子媒体」で行っている事業所ユーザの場合、助成金申請に対する支 払通知は郵送で届くため、本手順の確認は不要です。

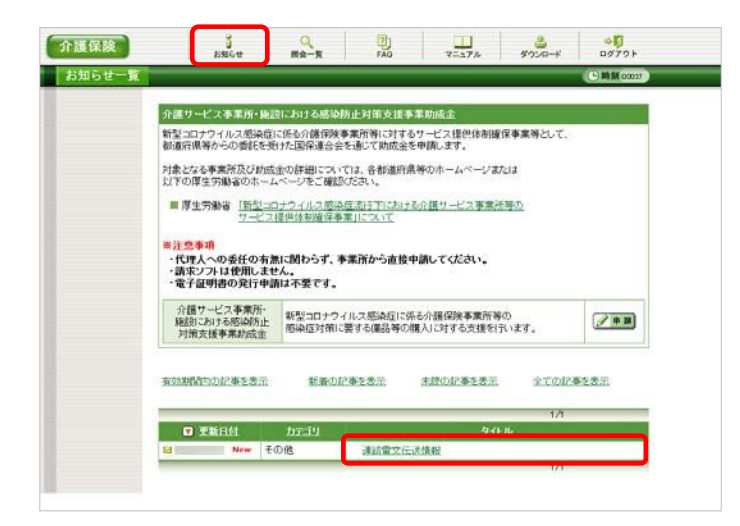

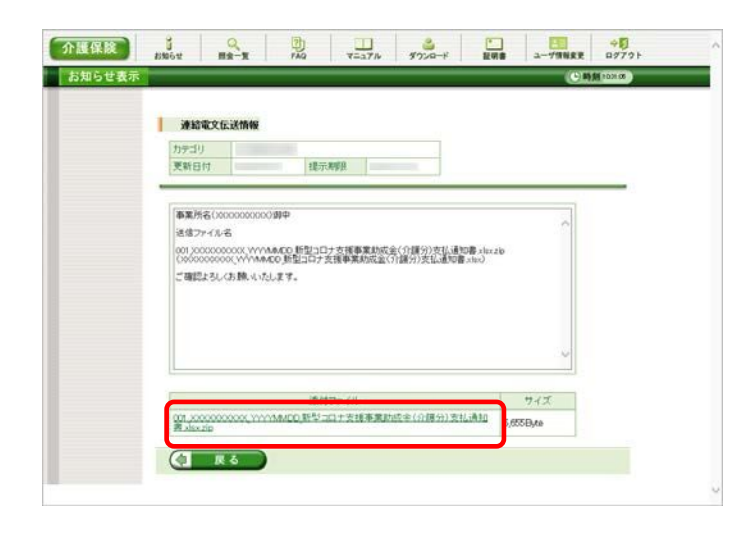

- 1. 介護電子請求受付システムにログインし、《メ インメニュー》より
	- ※ 【ログイン】画面より《メインメニュー》を表示 した際、【お知らせ一覧】画面は初期表 示されています。
- 2. 【お知らせ一覧】画面が表示されるので、確 認したいお知らせのタイトル名をクリックしま す。
- 3. 【お知らせ表示】画面が表示されるので、お 知らせの詳細を確認することができます。 添付ファイルのタイトルをクリックすると、支払 通知がダウンロードできます。
	- ※ お知らせ本文中の XXXXXXXXXX は 事業所番号です。 お知らせのタイトル、本文及び添付ファイ ルはサンプルです。実際のお知らせ内容 とは異なる場合があります。